## How-To Purchase and Use a VIN Based wiTECH 2.0 Subscription – Aftermarket

1026 Sophie P Wed, Nov 30, 2022 [wiTECH 2.0 Public Articles - Aftermarket](https://kb.fcawitech.com/category/witech-2-0-public-articles-aftermarket/325/) 16998

For Aftermarket Users ONLY

## **Introduction**

This article demonstrates the steps required to purchase wiTECH 2.0 VIN subscriptions. A wiTECH 2.0 VIN Subs The wiTECH 2.0 VIN Subscription costs \$40 for a duration of one month and it allows to connect to that vehicle V addition to the time-based subscriptions such as 3-Day, Monthly and Yearly subscriptions that are already offered.

Please note that you still need to purchase a TechAuthority subscription for accessing service information and other Flash Subscription for Vehicle ECU Flash.

## **How-To Purchase a wiTECH 2.0 VIN Subscription**

- 1. Go to the Mopar Technical Service Portal website at: https://mopartsp.com/
- 2. Select "AFTERMARKET"
- 1. If you don't already have a Mopar Technical Service Portal account, select the link to

"Register" and complete the registration process.

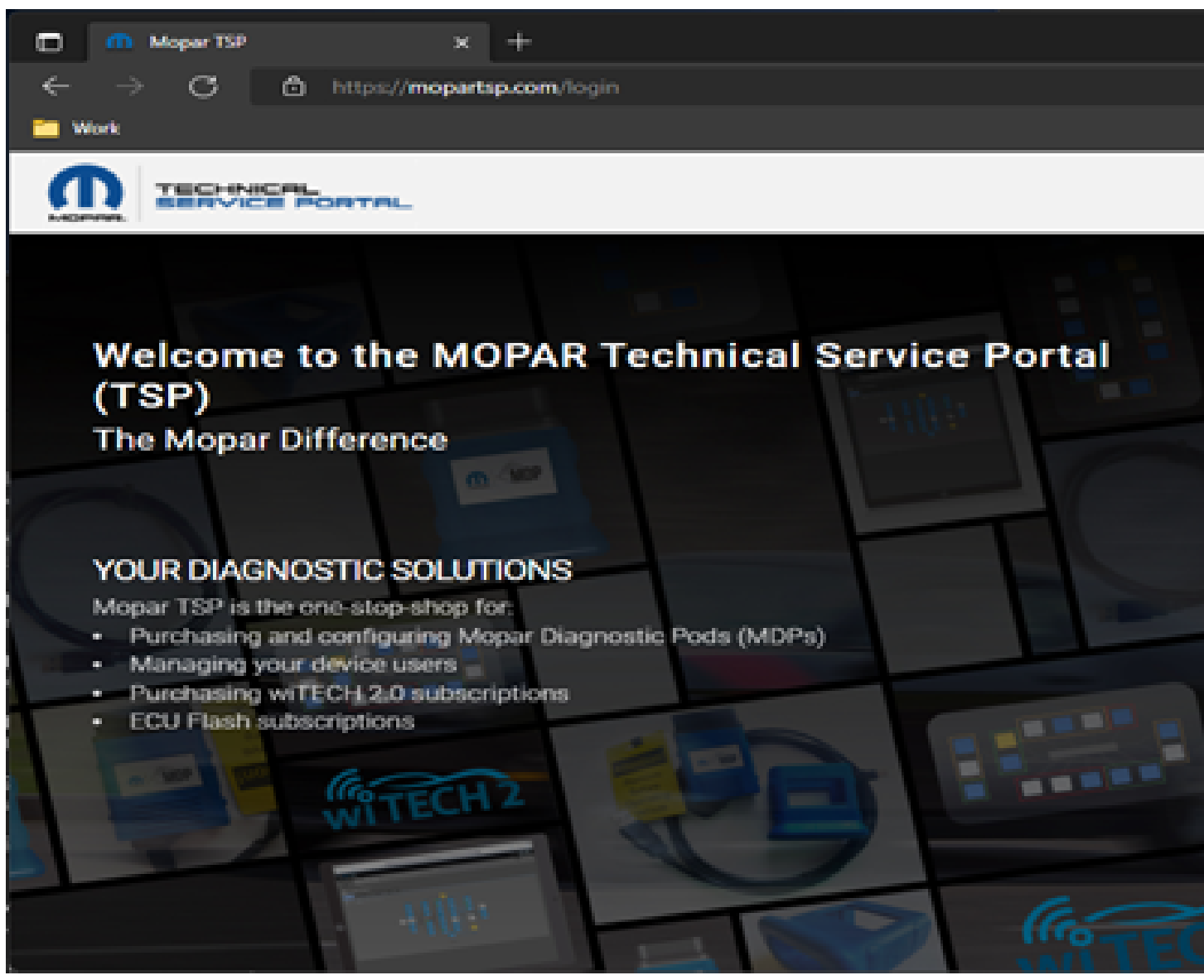

3. Enter your login credentials and select "LOGIN".

4. If required, complete the 2 Step challenge, and select "CONFIRM".

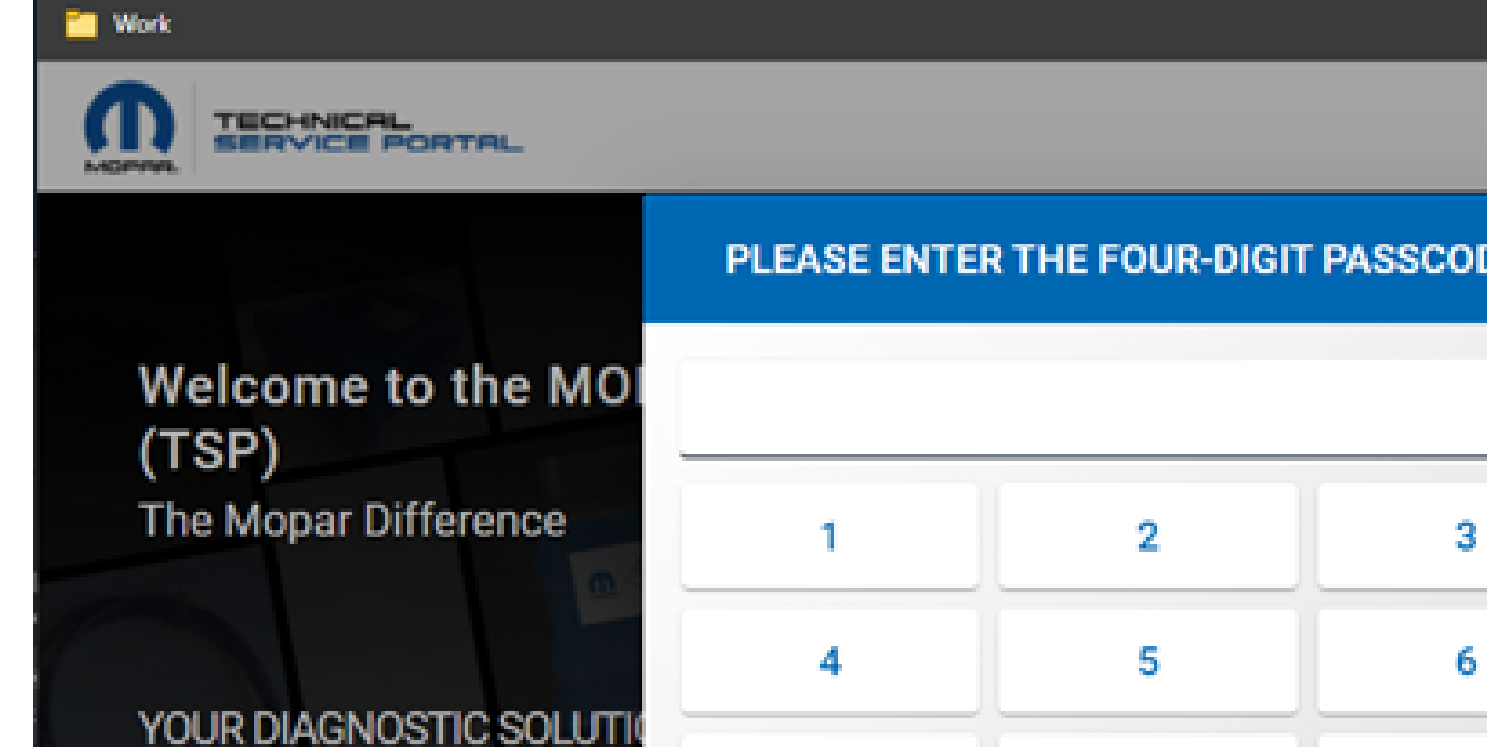

7

DEL

 $\times$  .

**自** https://**mopartsp.com**/login

 $\pm$ 

Mopar TSP is the one-stop-shop for

- · Purchasing and configuring Mop
- . Managing your device users
- · Purchasing wiTECH 2.0 subscrip
- ECU Flash subscriptions

Mopar TSP

 $\mathcal{O}$ 

圃

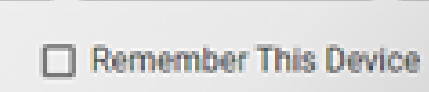

**CONFIRM** 

8

0

9

**RESE** 

**CANCEL** 

5. Select "PURCHASE" from the left menu.

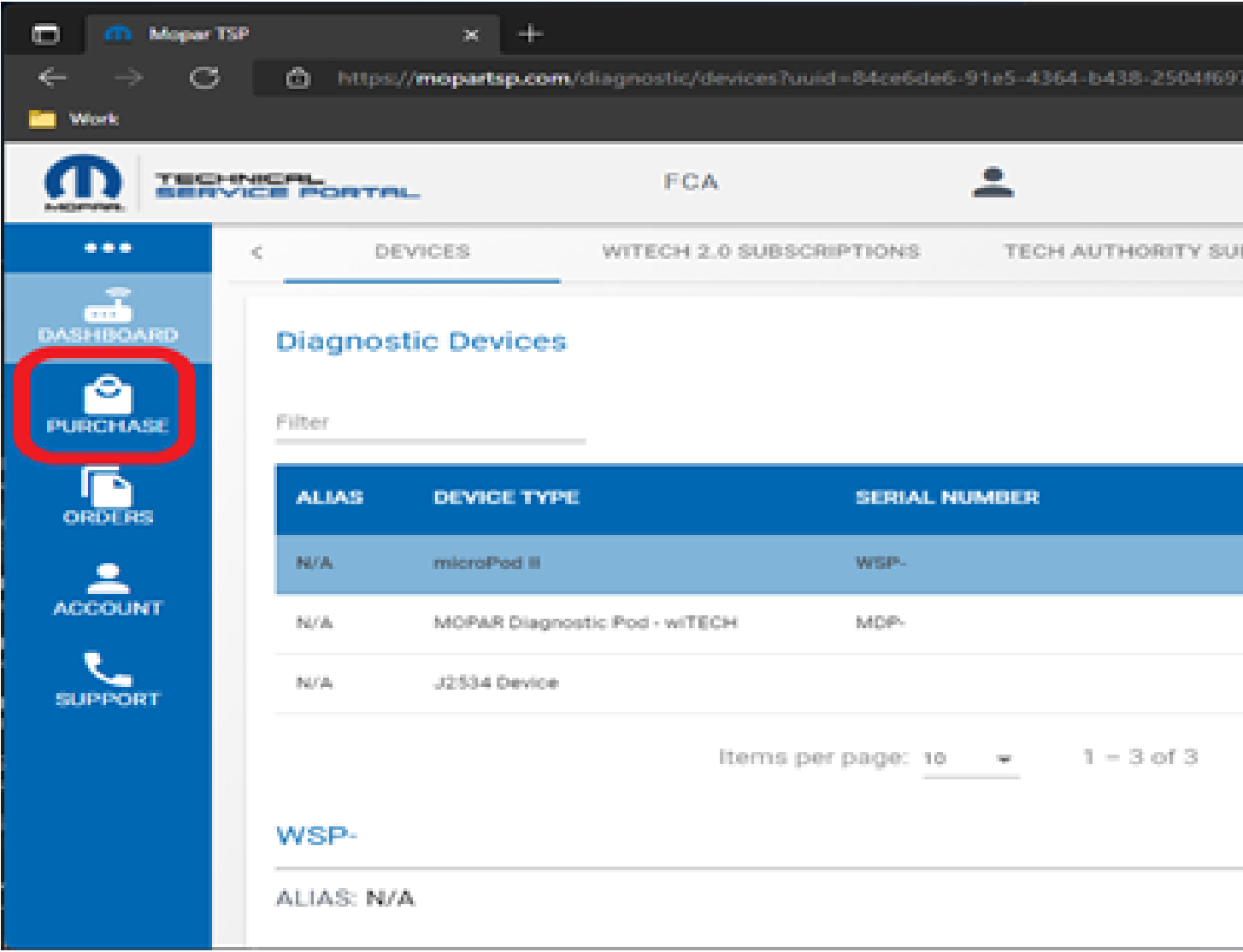

6. Select "WITECH 2.0 VIN SUBSCRIPTIONS" from the top menu -> Click "BUY NOW" to purchase a wiTEC

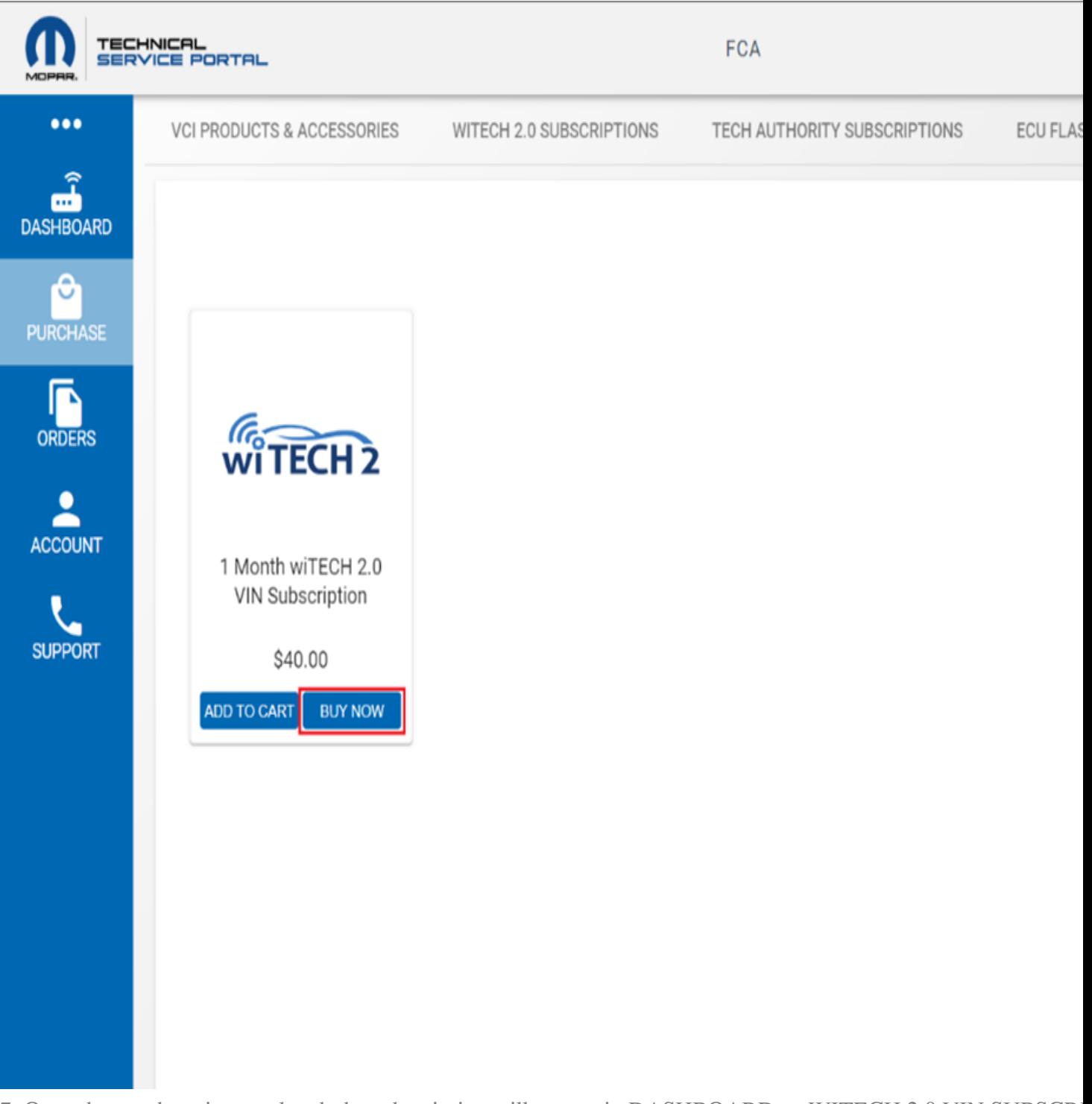

7. Once the purchase is completed, the subscription will appear in DASHBOARD -> WITECH 2.0 VIN SUBSCR

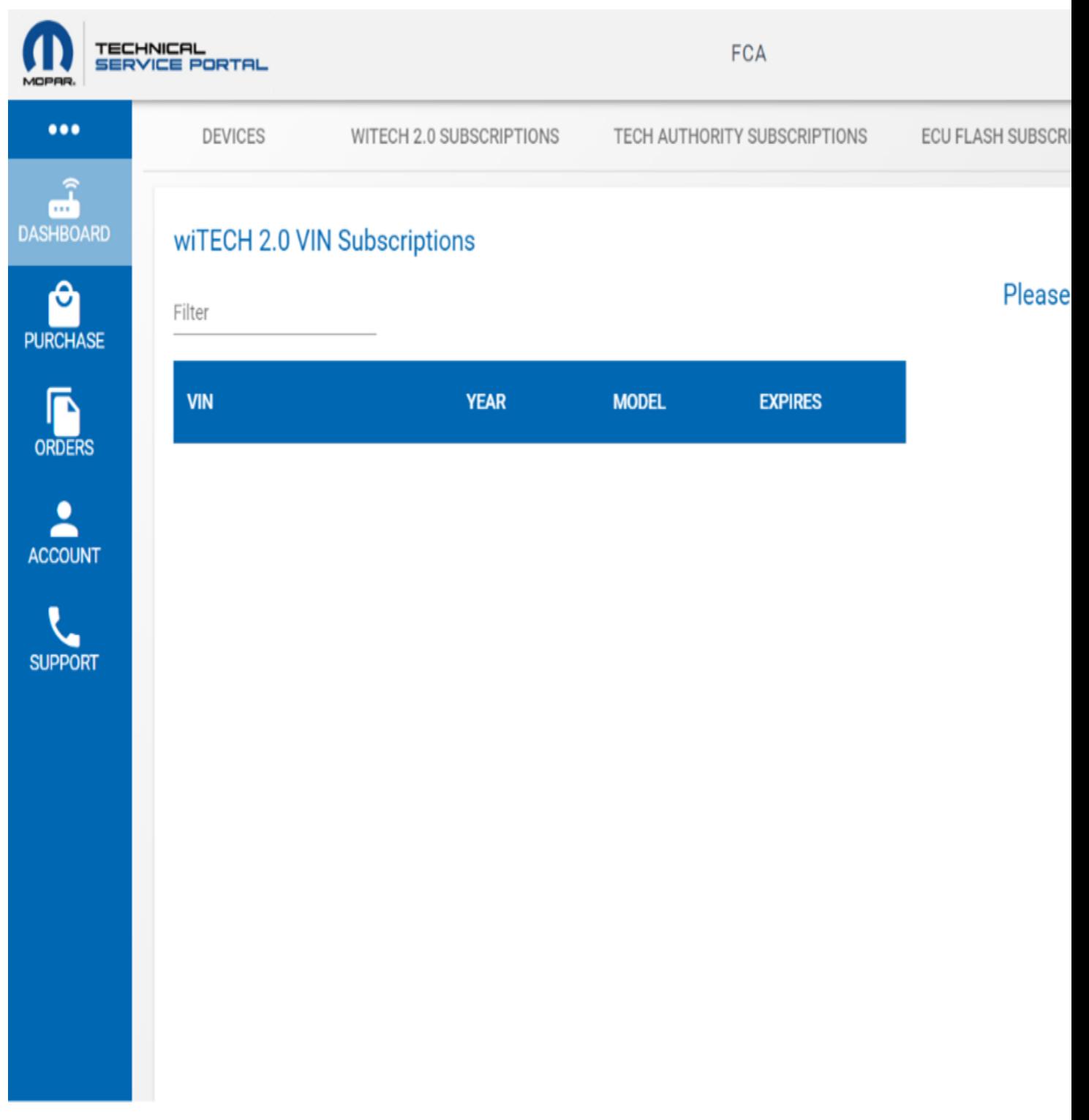

8. Login to the wiTECH 2.0 Application and navigate to the vehicle selection page. The wiTECH 2.0 Subscription and click on the "Activate Subscription" button to assign the subscription to the VIN of the vehicle connected to the

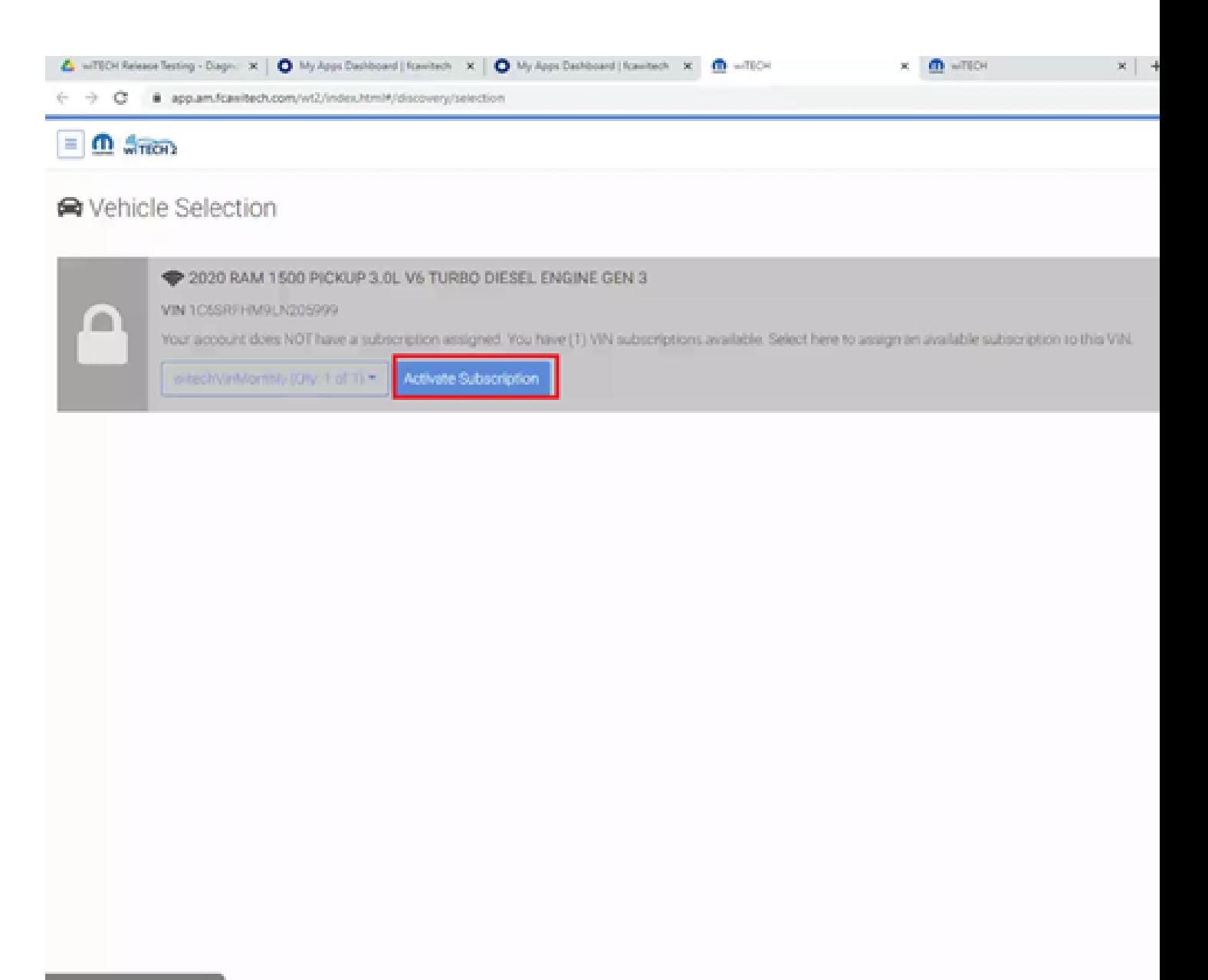

## **DN (EXTERNAL)**

9. Once the subscription is activated, you can see the subscription expiration date and time on the vehicle selection

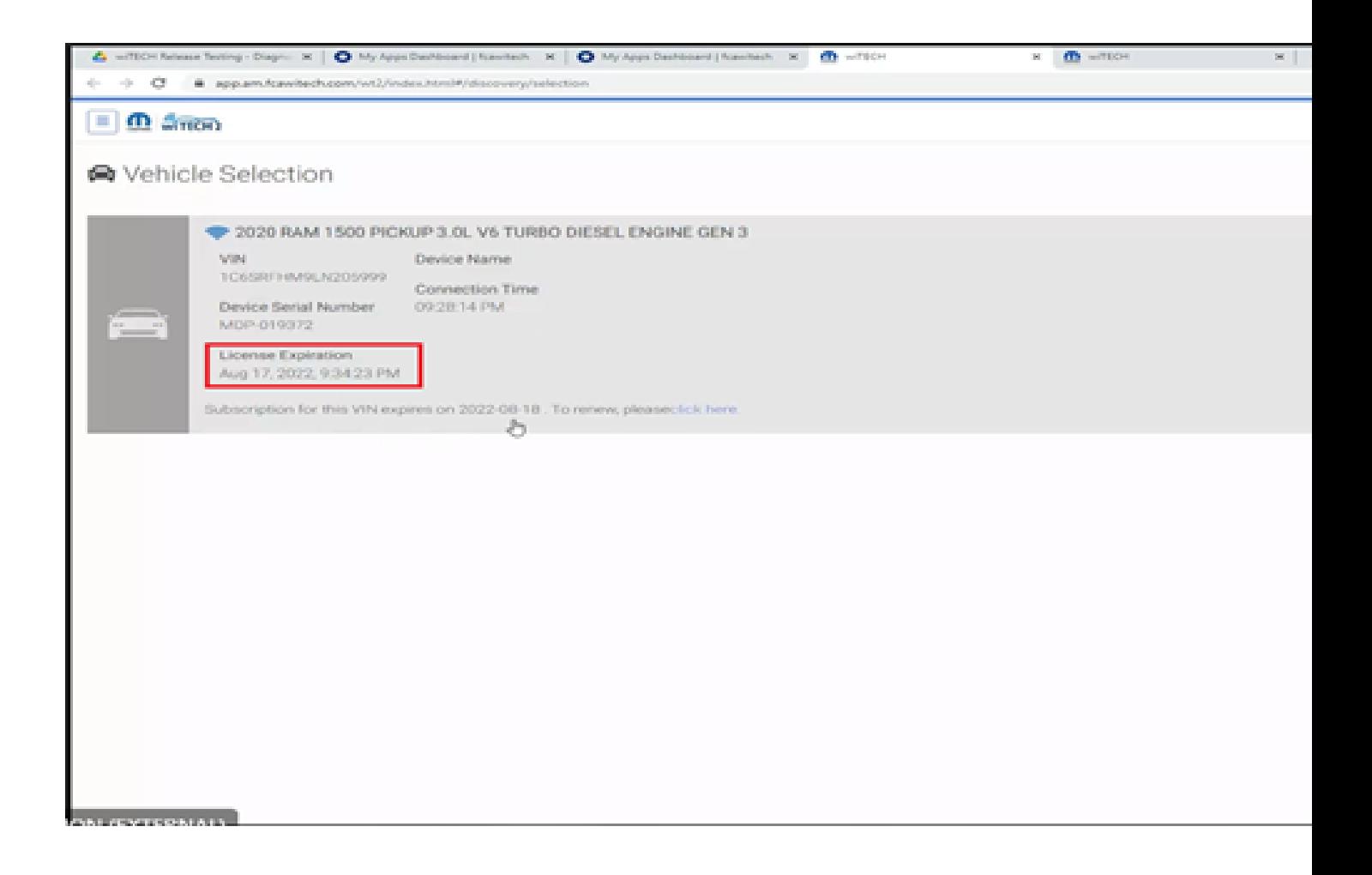

10. You can also see the VIN assigned to the subscription with the expiration date and time listed in the MTSP will

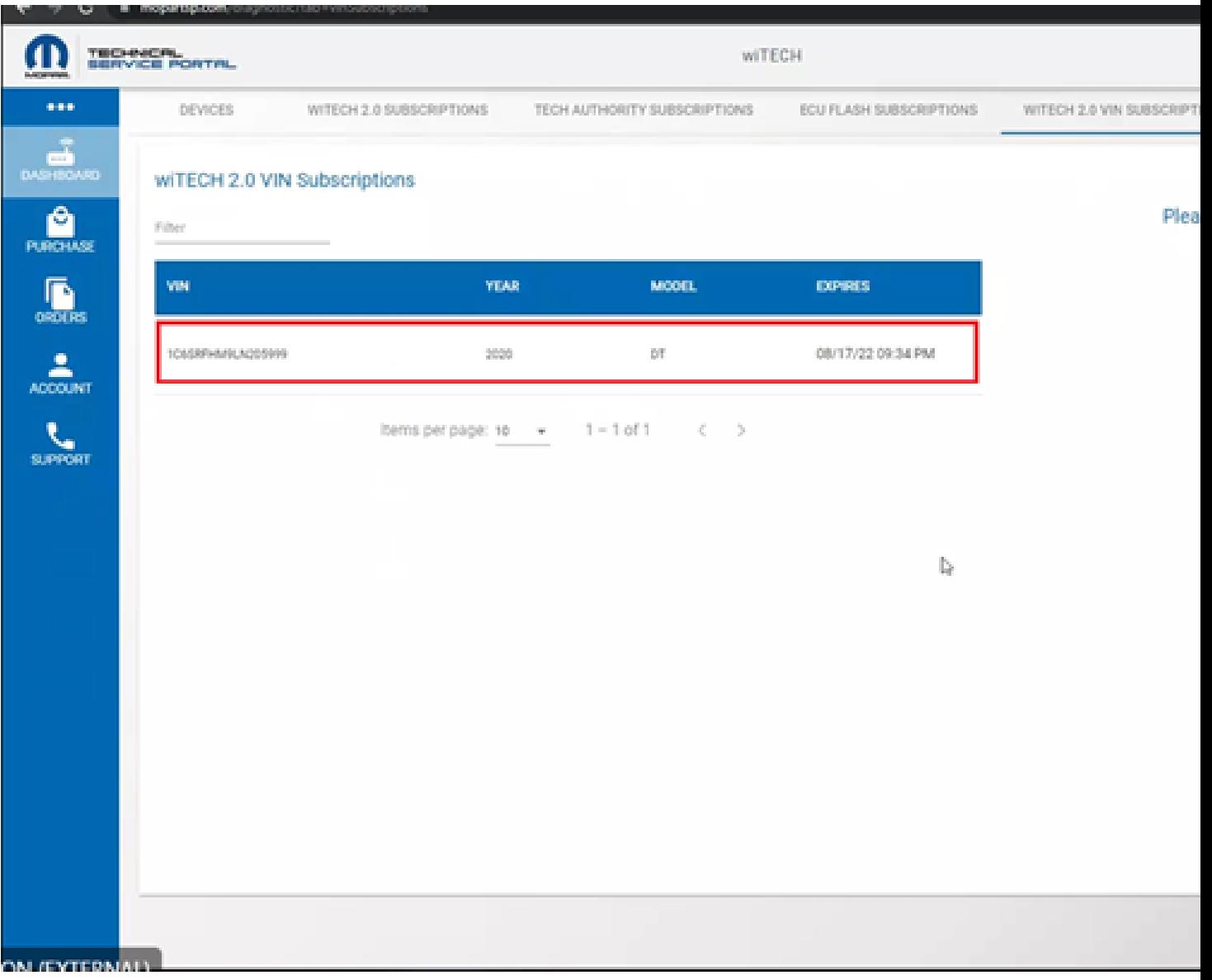

Online URL: [https://kb.fcawitech.com/article/how-to-purchase-and-use-a-vin-based](https://kb.fcawitech.com/article/how-to-purchase-and-use-a-vin-based-witech-2-0-subscription-aftermarket-1026.html)[witech-2-0-subscription-aftermarket-1026.html](https://kb.fcawitech.com/article/how-to-purchase-and-use-a-vin-based-witech-2-0-subscription-aftermarket-1026.html)